#### How to respond when modifications to your project are required

You will receive an email from the IBC Administrator (Jamie Carson) informing you that modifications are required. Click the link to login.

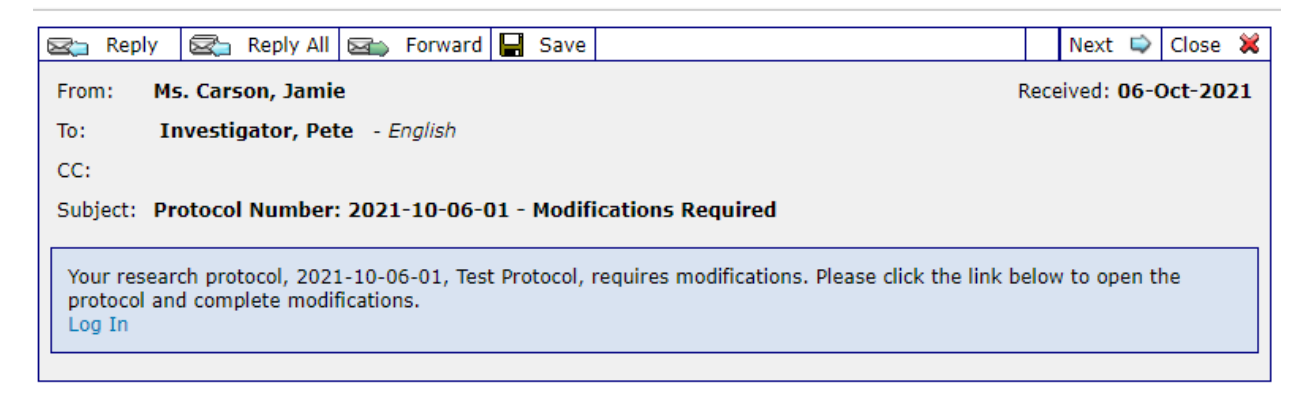

#### You will be taken to your application.

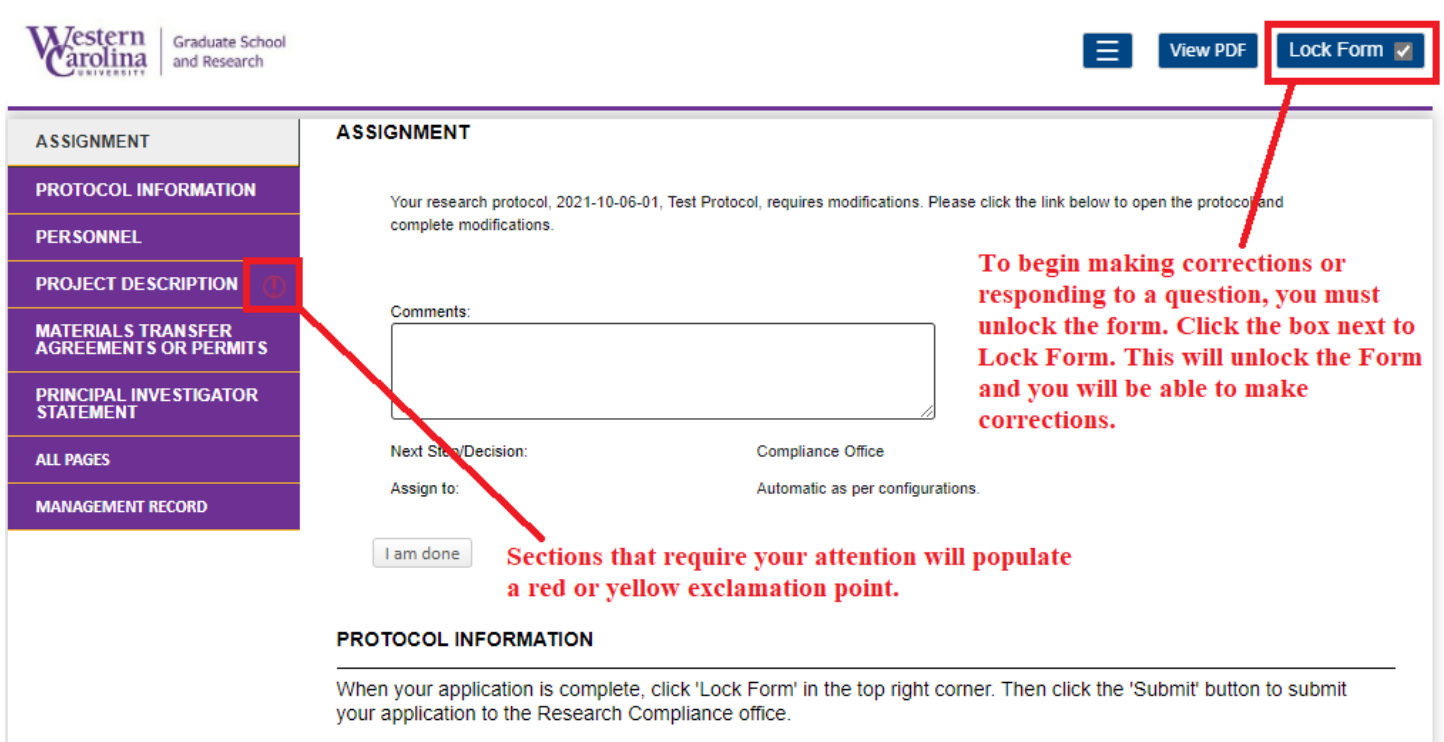

Unlock the form and navigate to the first section that requires your attention. You may scroll down the page to find the section, or you may click the appropriate section in the purple menu on the left.

### **PROJECT DESCRIPTION**

A<sup>\*</sup>a Provide a brief description of the project and experiments in non-technical language. Each experiment should be jumpered: The yellow exclamation point means that additional or clarifying **Test information is needed for the question.**<br>b. Use the Add button on the right to describe each experiment.

 $\ddot{\mathbf{\Phi}}^*$  Describe Experiments

Describe locations where experiments will be conducted and include a description of facilities in each location.

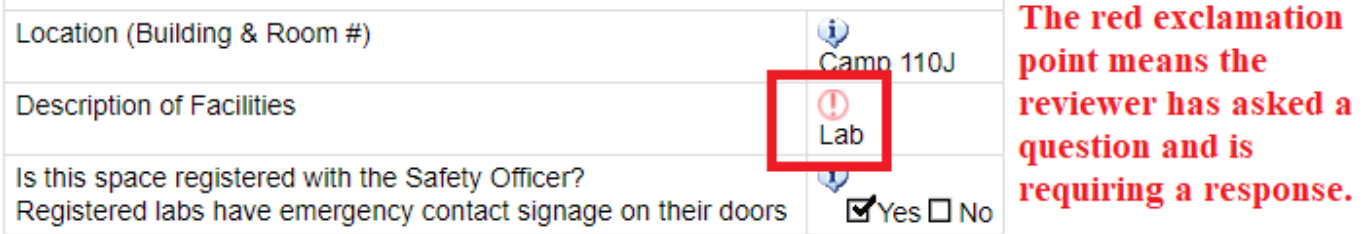

Once you have navigated to the section that requires your attention, you will see which question(s) needs additional information. Click on the yellow exclamation point.

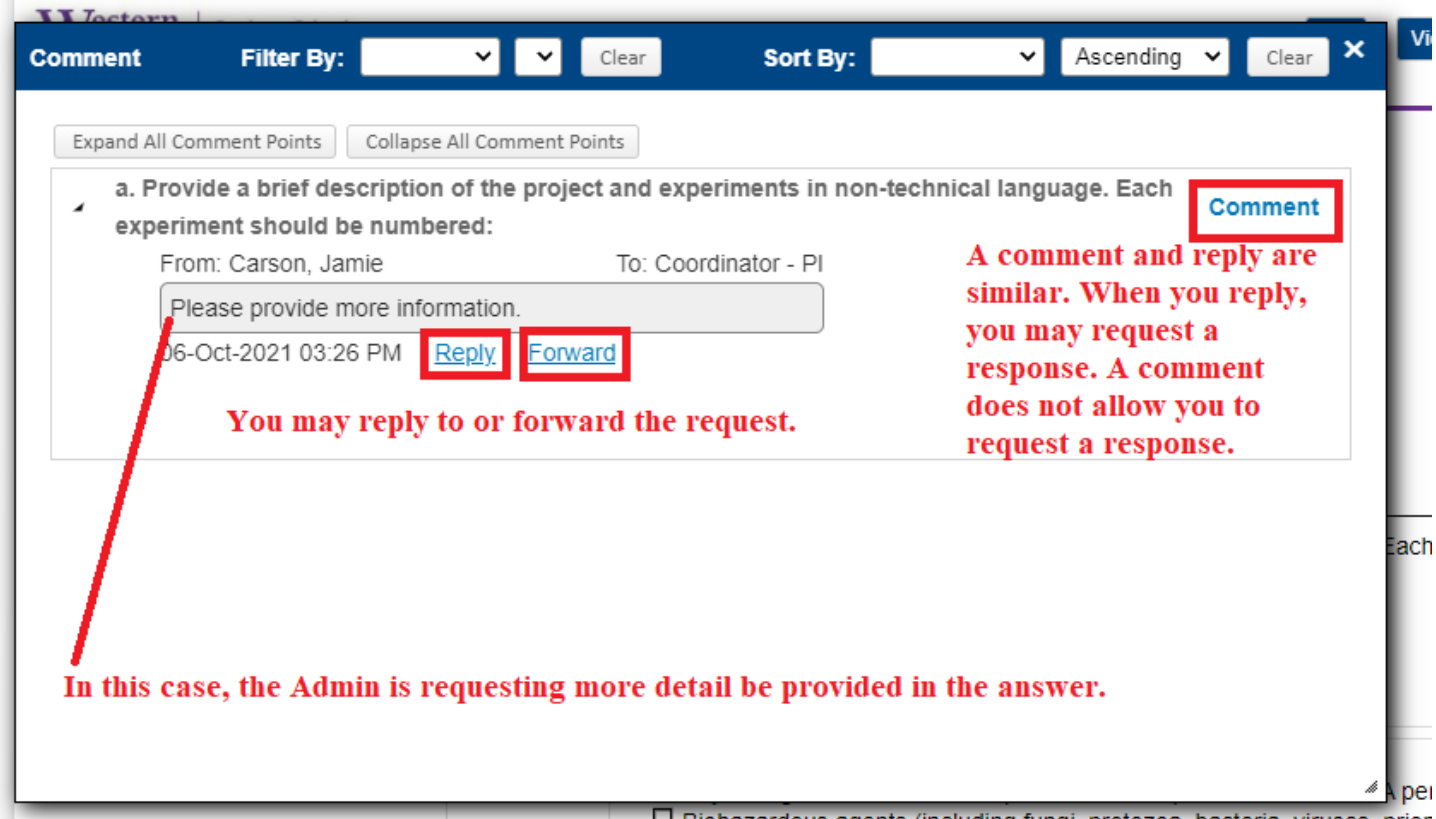

 $\Box$  Biobazardous agents (including fungi protozoal bacterial viruses inclored

Clicking on the yellow exclamation point opens a box that shows what clarification or additional information is needed. You are able to reply to, comment on, or forward the request. You may also hover over the yellow exclamation point by the question to view the regest.

# Click 'Reply' if you would like to respond to the request. Type your message.

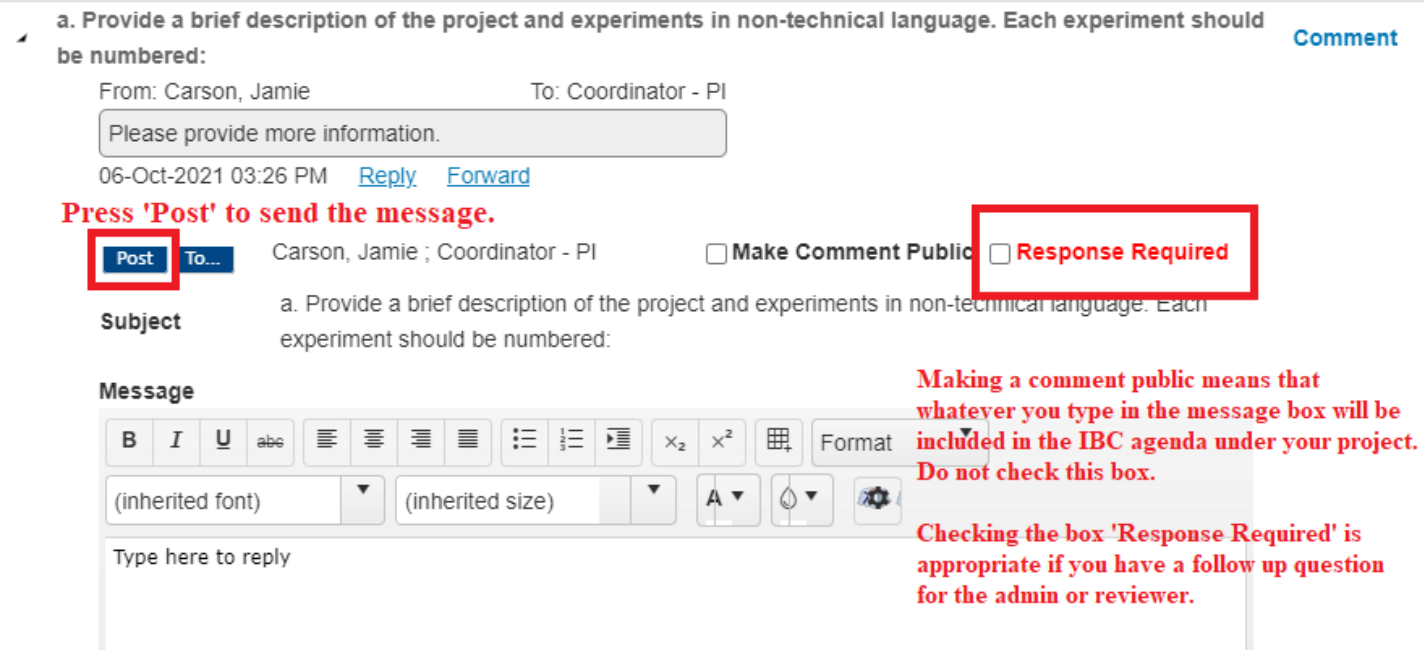

a. Provide a brief description of the project and experiments in non-technical language. Each experiment should Comment Select Distribution Groun(s) - Work - Microsoft Edg be numbered:  $\overline{a}$ 

 $\sim$ 

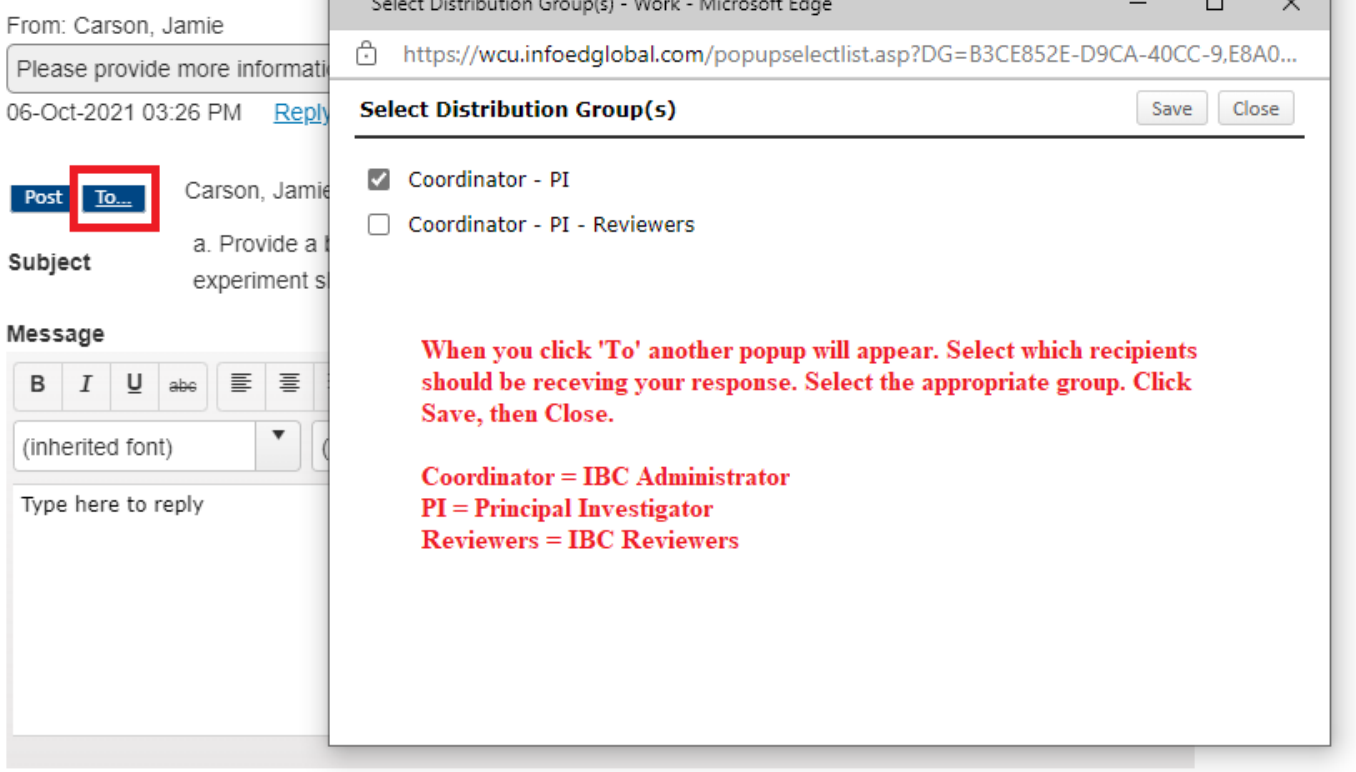

To make the requested revisions, type your updated answer directly into the question box.

## **PROJECT DESCRIPTION**

a. Provide a brief description of the project and experiments in non-technical language. Each experiment should be numbered:

Type your updated response directly into the application. Make sure the project is unlocked or you will not be able to make any changes.

b. Use the Add button on the right to describe each experiment.

Describe Experiments

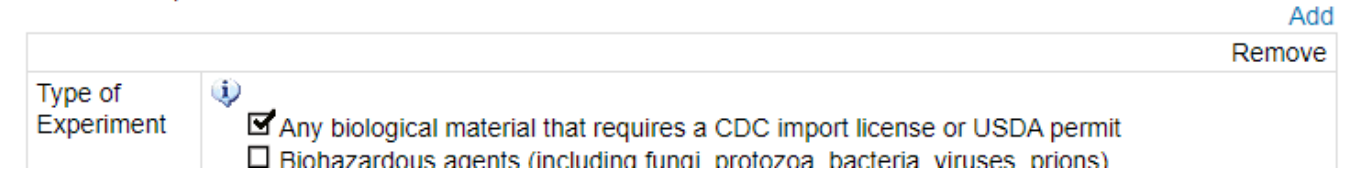

Navigate to the section that requires your attention. In this case, it's a red exclamation point meaning that a question is being asked that you must answer. Scroll over the red exclamation point to view the question. You must click the red exclamation point to respond to the question.

Describe locations where experiments will be conducted and include a description of facilities in each location.

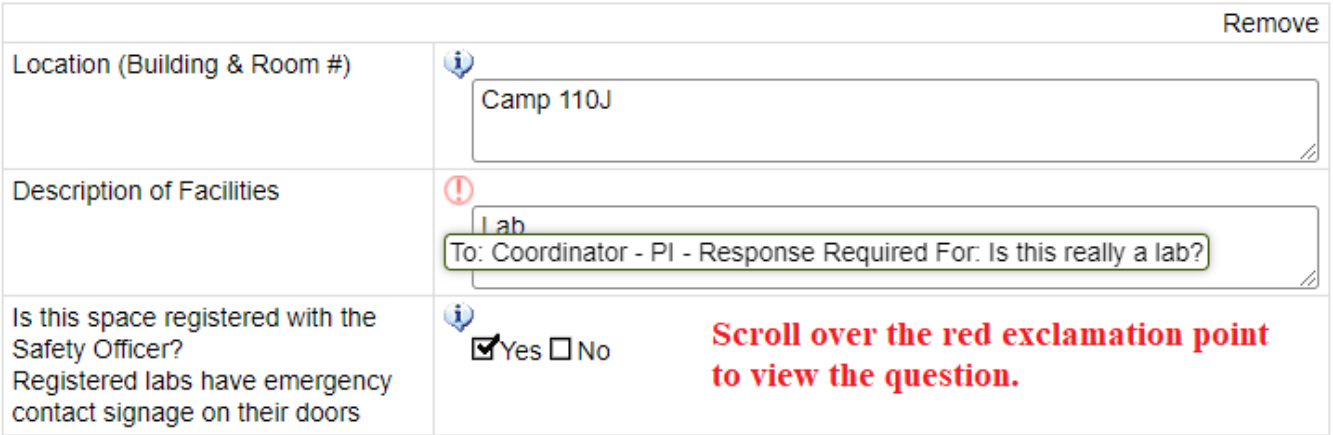

Add

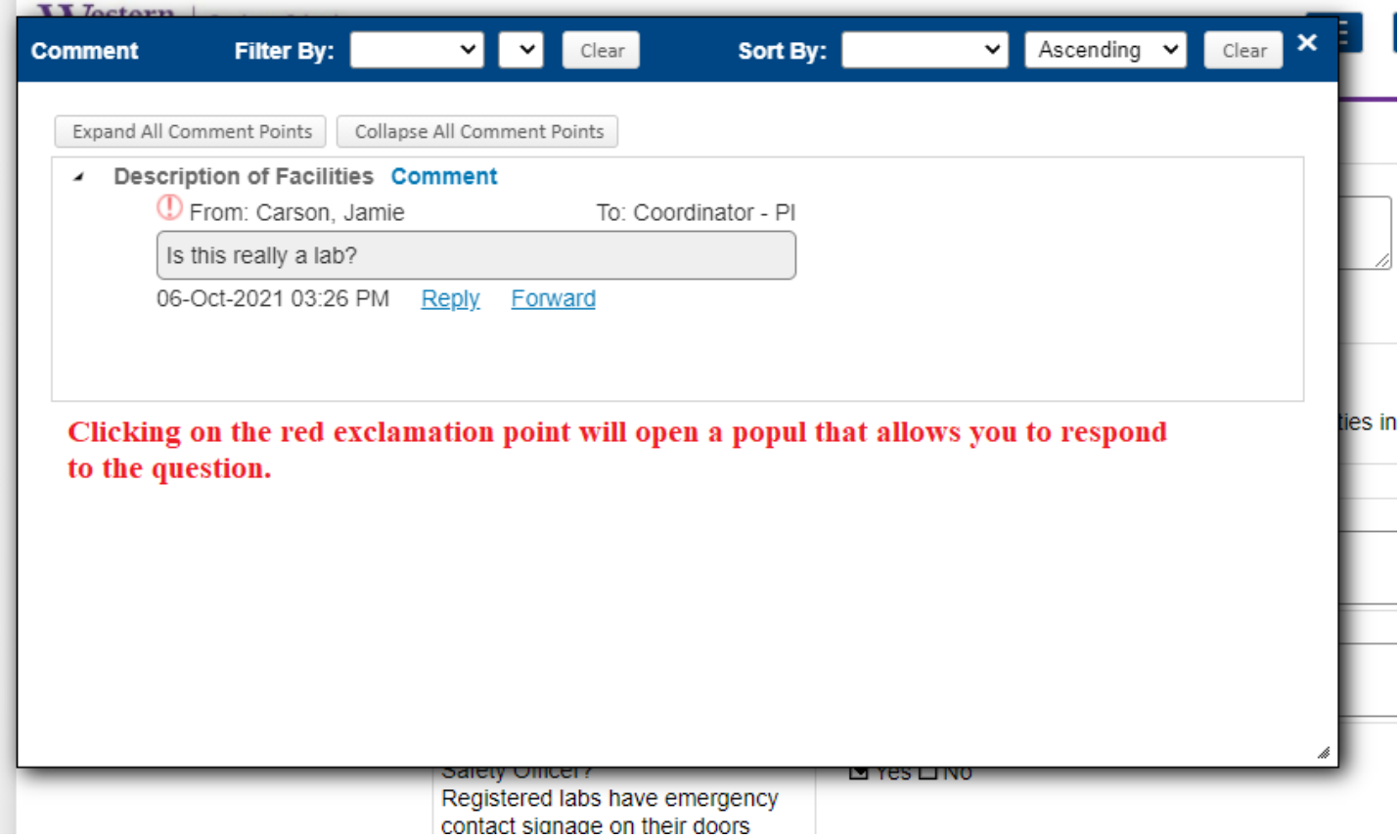

The same response template will populate. Respond and post accordingly. Close the popup.

**COL** 

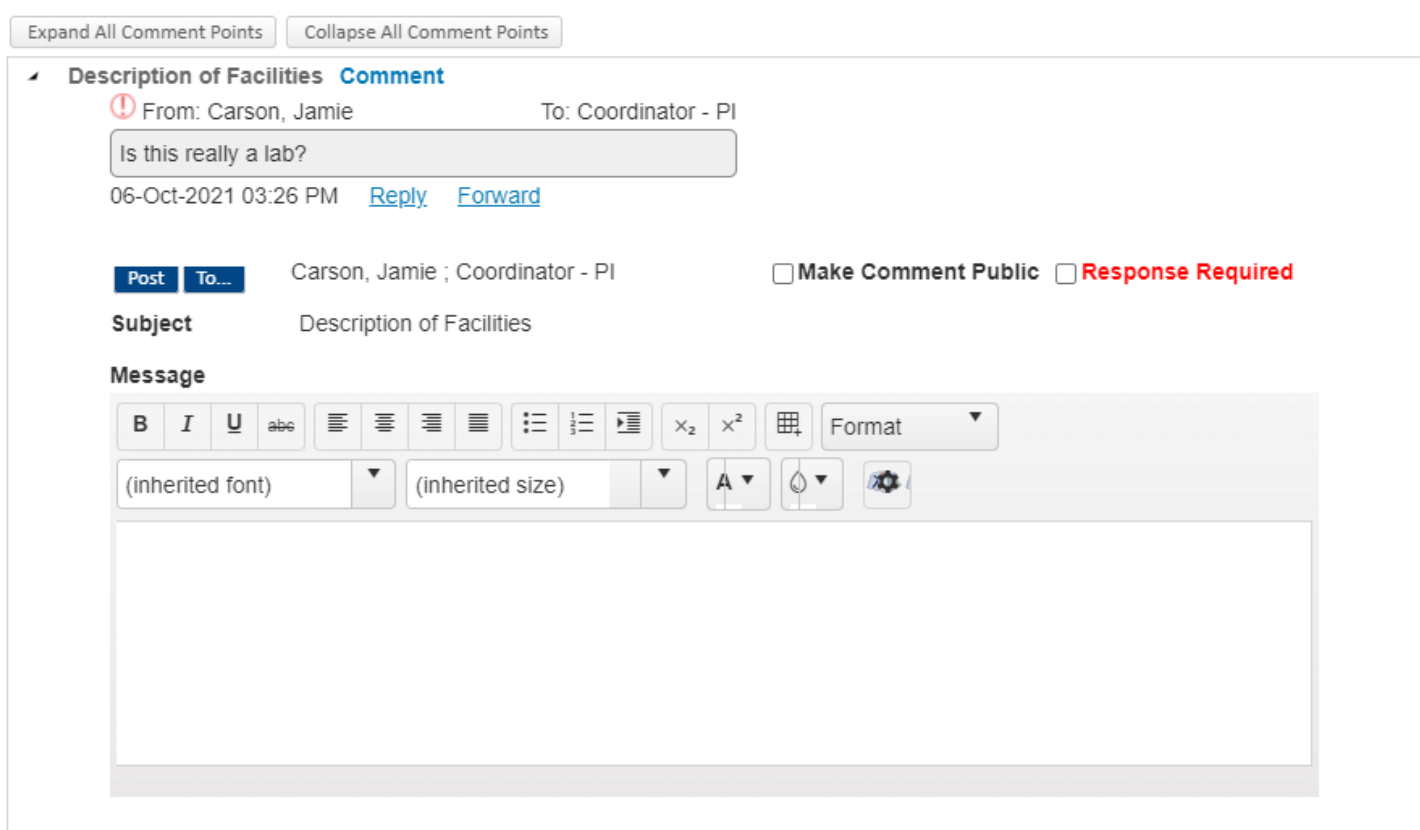

# When you are done with all clarifications and questions:

合 https://wcu.infoedglobal.com/ComplianceNet/SharedSystems/EForms/Form.aspx?ObjectFormId=1CA41F81-5F3C-4F74-AF1F-9833161664A1&recordid=986325053...

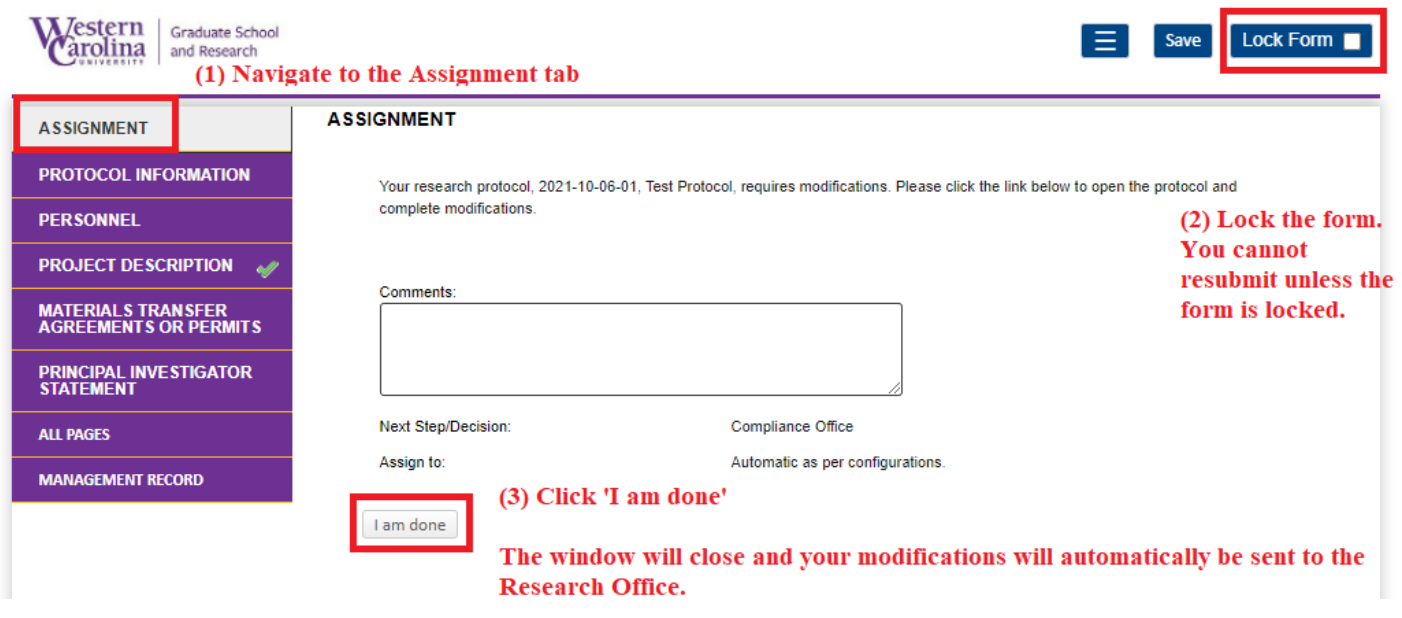

The window will close and the assignment will disappear from the Assignments tab. You are done with modifications.